\*Capacity Gauge | \*Kapacitetsmåler | \*Kapazitätsanzeige | \*Indicador de capacidad | \*Jauge de capacité | \*Indicatore di capacità | | \*Capaciteitsmeter | \*Kapasitetsmåler | \*Wskaźnik wolnego miejsca | \*Indicador de capacidade | \*Indicador de capacidade | \*Индикатор ёмкости | \*Kapasiteettimittari | \*Kapacitetsmätare | \*Indikátor kapacity | \*Μετρητής χωρητικότητας | \*Kapacitásmérő | \*Kapasite Göstergesi | | \*容量计 | \*容量指示燈 | \*용량 게이지 | \*容量ゲージ Downloaded From Maria Contest and Contest and Contest and Contest and Contest and Contest and Contest and Contest and Contest and Contest and Contest and Contest and Contest and Contest and Contest and Contest and Contest

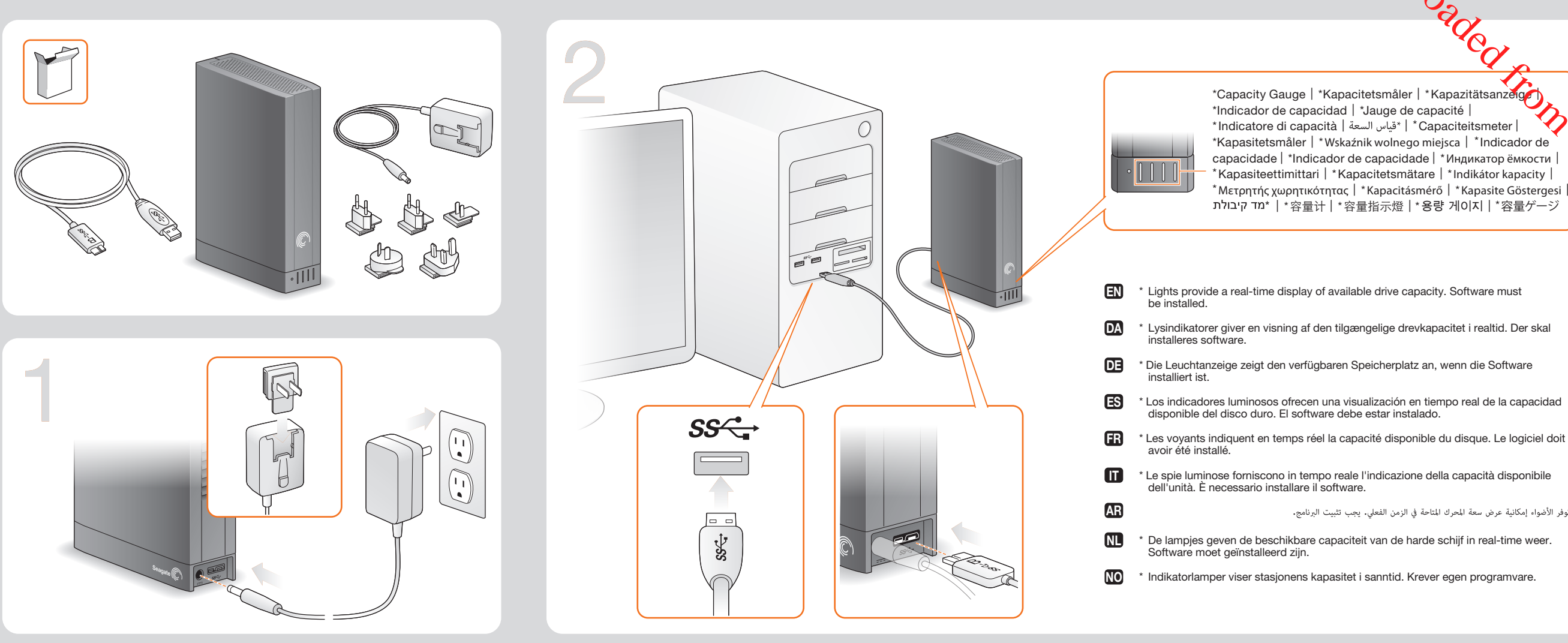

Kontrolki wskazują w czasie rzeczywistym ilość wolnego miejsca na dysku. Musi być zainstalowane oprogramowanie. PL

TOP TO PRESENT A REPORT OF THE CONTRACT OF THE CONTRACT OF THE CONTRACT OF THE CONTRACT OF THE CONTRACT OF THE

- As luzes disponibilizam uma visualização em tempo real da capacidade da unidade. O software deve ser instalado.  $\mathbf{m}$
- Luzes fornece uma exibição em tempo real da capacidade da unidade disponível. O software deve ser instalado. BR
- Светодиоды показывают в реальном времени свободную ёмкость накопителя. Должно быть установлено ПО. RU
- Valot näyttävät käytettävissä olevan levykapasiteetin reaaliaikaisesti. Ohjelmiston on oltava asennettuna. 12 mporna visar den tillgängliga lagringskapaciteten i realtid. Programvaran måste 4 SV
- *i<sub>sta</sub>*leras. Kontrolky zobrazují dostupnou kapacitu disku v reálném čase. Software musí být **CS**
- nainstalován. \* οι λυχνίες εμφανίζουν σε πραγματικό χρόνο τη διαθέσιμη χωρητικότητα της μονάδας<br>δίσκου. Πρέπει να εγκατασταθεί το λογισμικό  $\mathbf{E}$
- \* A fények valós idejű jelzést adnak a meghajtó rendelkezésre álló tárhelyéről. A<br>szoftvert telepíteni kell.  $\mathbf{m}$
- Işıklar, kullanılabilir sürücü kapasitesini gerçek zamanlı olarak gösterir. Yazılım yüklenmelidir. **TR**
- $\mathbf{m}$ \* התאורה מספקת הצגה בזמן אמת של קיבולת הכונן הפנויה. יש להתקין תוכנה.
- 2H\_CN \* 指示灯提供可用硬盘容量的实时显示。必须安装软件。
- ZH\_TW \* 指示燈提供可用磁碟機容量的即時顯示。必須安裝軟體。
- \* 표시등은 사용 가능한 드라이브 용량을 실시간으로 표시합니다. 소프트웨어를 설치해야 합니다. KO
- \* ライトの数によりドライブの空き容量をリアルタイムで確認できます。ソフトウェアをイン ストールする必要があります  $\overline{U}$

- Windows<sup>®</sup>: kun levyasema on liitetty, kaksoisnapsauta asemassa
- Seagate Dashboard Installer.exe -tiedostoa.
- Mac®-käyttöjärjestelmä: kun levyasema on liitetty, kaksoisosoita asemassa Seagate Dashboard Installer.dmg -tiedostoa.

Seagate Dashboard Installer.dmg, die sich auf der Festplatte befindet. Weitere Optionen zur Verwendung der Festplatte unter Mac OS finden Sie auf: http://support.seagate.com/mac.

FR Logiciel Seagate Dashboard **All and Seagate Dashboard** Le logiciel Seagate Dashboard vous aide à publier du contenu sur des sites de réseaux sociaux et à sauvegarder des données sur votre compte de stockage Cloud. Le logiciel Seagate Dashboard est facultatif, mais conseillé.

- Windows® : Une fois le disque connecté, double-cliquez sur le fichier Seagate Dashboard Installer.exe du disque.
- Mac OS® : Une fois le disque connecté, double-cliquez sur le fichier
- Seagate Dashboard Installer.dmg du disque. Vous trouverez des options supplémentaires d'utilisation du disque sous Mac OS sur le site : http://support.seagate.com/mac.

Seagate Dashboard Installer.exe op de harde schijf. Mac OS<sup>®</sup>: Wanneer de harde schijf is aangesloten, dubbelklikt u op

- Windows®: Com a unidade ligada, faça duplo clique em
- Seagate Dashboard Installer.exe na unidade • Mac OS®: Com a unidade ligada, faça duplo clique em
- Seagate Dashboard Installer.dmg na unidade

- Windows<sup>®</sup>: Com a unidade conectada, clique duas vezes em
- Seagate Dashboard Installer.exe na unidade
- Mac OS®: Com a unidade conectada, clique duas vezes em Seagate Dashboard Installer.dmg na unidade.
- Para opções adicionais de uso da unidade no Mac OS, visite: http://support.seagate.com/mac.
- 

#### **RU TROPARMA Seagate Dashboard RU TROPARMA Seagate Dashboard RE** Software Seagate Dashboard **RE** Software Seagate Dashboard **RE** Software Seagate Dashboard **RE** International Seagate Dashboard **RE** International Seagat CS **Software Seagate Dashboard**

\* Los indicadores luminosos ofrecen una visualización en tiempo real de la capacidad

"توفر الأضواء إمكانية عرض سعة المحرك المتاحة في الزمن الفعلي. يجب تثبيت البرنامج.

Seagate Dashboard 可幫助您將內容發佈至社交媒體網站,並將資料備份至 Cloud 儲存。 Seagate Dashboard 軟體是可選的,但建議使用。

- Seagate Dashboard 설치
- Windows®: 드라이브를 연결하고 드라이브에서 Seagate Dashboard Installer.exe를 두 번 클릭합니다.
- Mac OS®: 드라이브를 연결하고 드라이브에서 Seagate Dashboard Installer.dmg를 ......<br>두 번 클릭합니다.

- $\overline{u}$ Seagate Dashboard ソフトウェア
- Seagate Dashboard を使えば、ソーシャル メディアにコンテンツをパブリッシュしたり、 クラウド ストレージにデータをバックアップするのも簡単。 Seagate Dashboard ソフトウェアはオプションですが、利用をお薦めします。
- Seagate Dashboard のインストール方法 • Windows®: ライブに接続したら Seagate Dashboard Installer.exe をダブルクリック します。
- Mac OS®: ライブに接続したら Seagate Dashboard Installer.dmg をダブルクリック します。

Mac OS でドライブを使用するための追加オプションは、 こちらをご覧ください。 http://support.seagate.

--------

# Seagate® Dashboard

## **EN** Seagate Dashboard Software

 $\cdots \cdots \cdots \cdots \cdots$ 

-------

#### Программа Seagate Dashboard поможет опубликовать ваши данные на социальных мультимедийных сайтах и создать резервные копии данных на Cloud Storage. Программное обеспечение Seagate Dashboard не является обязательным, но мы рекомендуем использовать его.

#### **Установка Seagate Dashboard**

- 
- **Windows®:** при подключенном накопителе дважды щелкните **Seagate Dashboard Installer.exe** на накопителе.
- **Mac OS®:** при подключенном накопителе дважды щелкните **Seagate Dashboard Installer.dmg** на накопителе
- Информацию о дополнительных опциях при использовании накопителя с Mac OS смотрите
- на странице **http://support.seagate.com/mac**.

## **Fi** Seagate Dashboard -ohjelmisto

- Seagate Dashboardin avulla voit julkaista sisältöä yhteisösivustoissa ja varmuuskopioida
- tietoja Cloud Storage -pilvitallennuspalveluihin. Seagate Dashboard -ohjelmisto on suositeltava lisätoiminto.

Asenna Seagate Dashboard

## Lisätietoja aseman käyttövaihtoehdoista Mac OS -käyttöjärjestelmässä on sivustossa http://support.seagate.com/mac.

## SV Seagate Dashboard-programvara

Seagate Dashboard hjälper dig att publicera innehåll på sociala mediewebbplatser och säkerhetskopiera till Cloud Storage. Det är inte nödvändigt att använda Seagate Dashboard-programvaran, men det rekommenderas.

## Installera Seagate Dashboard

- Windows®: När din enhet är inkopplad dubbelklickar du på
- Seagate Dashboard Installer.exe på enheten. • Mac OS®: När din enhet är inkopplad dubbelklickar du på
- Seagate Dashboard Installer.dmg på enheten.
- Om du använder enheten med Mac OS finns det ytterligare alternativ på: http://support.seagate.com/mac.

AR

NO

 $\mathbf{m}$ 

PL

The Seagate Dashboard helps you publish content to social media sites and back up data to Cloud Storage. Seagate Dashboard software is optional, but recommended.

- Install Seagate Dashboard
- Windows®: With your drive connected, double-click Seagate Dashboard Installer.exe on the drive. • Mac OS<sup>®</sup>: With your drive connected, double-click Seagate Dashboard Installer.dmg
- on the drive. For additional options for using the drive in Mac OS go to: http://support.seagate.com/mac.

## DA Seagate Dashboard-software

Seagate Dashboard hjælper dig med at offentliggøre materiale på websteder for sociale medier og tage backup af data på Cloud Storage. Seagate Dashboard-software er valgfri, men anbefales.

#### ES Software Seagate Dashboard

- Installer Seagate Dashboard
- Windows®: Tilslut drevet, og dobbeltklik på Seagate Dashboard Installer.exe
- på drevet. • Mac OS®: Tilslut drevet, og dobbeltklik på Seagate Dashboard Installer.dmg
- på drevet. Find flere muligheder for at bruge drevet i Mac OS på http://support.seagate.com/mac.
- Seagate Dashboard-Software DE
	- Das Seagate Dashboard hilft Ihnen, Inhalte auf Social-Media-Seiten zu veröffentlichen und Daten im Cloud-Speicher zu sichern.
	- Die Installation der Seagate Dashboard Software ist optional, wird jedoch empfohlen.
	- Installation von Seagate Dashboard • Windows®: Schließen Sie die Festplatte an. Doppelklicken Sie auf die Datei
	- Seagate Dashboard Installer.exe, die sich auf der Festplatte befindet.
	- Mac OS®: Schließen Sie die Festplatte an. Doppelklicken Sie auf die Datei

El software Seagate Dashboard le permite publicar contenido en sitios web de redes sociales y realizar copias de seguridad de los datos en el servicio de almacenamie nube de Cloud. El software Seagate Dashboard es opcional, aunque se recomienda su utilización.

- Instalación de Seagate Dashboard
- 
- Windows®: con la unidad conectada, haga doble clic en el archivo Seagate Dashboard Installer.exe, incluido en la unidad.
- **Mac OS®:** con la unidad conectada, haga doble clic en el archivo<br>Seagate Dashboard Installer.dmg, incluido en la unidad.
- Para conocer opciones adicionales sobre la utilización de la unidad en Mac OS, diríjase a:

# http://support.seagate.com/mac.

## Installation de Seagate Dashboard

PT Software Seagate Dashboard O Seagate Dashboard ajuda-o a publicar conteúdos em sites de redes sociais e a efectuar cópias de segurança de dados no Cloud Storage. O software Seagate Dashboard é opcional mas recomendado.

#### BR Software Seagate Dashboard

Seagate Dashboard consente di pubblicare i contenuti nei siti dei social network e di eseguire un backup dei dati in Cloud.

- Il software Seagate Dashboard è opzionale, ma consigliato.
- Installazione di Seagate Dashboard • Windows®: connettere l'unità e fare doppio clic su Seagate Dashboard Installer.exe
- sull'unità.
- Mac OS®: connettere l'unità e fare doppio clic su Seagate Dashboard Installer.dmg sull'unità.

Per le opzioni aggiuntive che consentono di usare l'unità con Mac OS accedere al sito: http://support.seagate.com/mac.

Met behulp van het Seagate Dashboard kunt u content op sociale netwerken publiceren en een back-up van uw gegevens naar Cloud Storage maken. Seagate Dashboard-software is optioneel, maar wordt wel aanbevolen.

• Windows<sup>®</sup>: Wanneer de harde schiif is aangesloten, dubbelklikt u op

Seagate Dashboard installeren

Seagate Dashboard Installer.dmg op de harde schijf.

Ga voor meer opties voor het gebruik van het station in Mac OS naar:

http://support.seagate.com/mac. Programvaren Seagate® Dashboard

Seagate Dashboard hjelper deg med å publisere innhold til sosiale medier og sikkerhetskopiere data til Cloud Storage. Programvaren Seagate Dashboard er et tillegg, men anbefales.

Installer Seagate Dashboard

• Windows®: Når enheten er koblet til, dobbeltklikker du på

Seagate Dashboard Installer.exe på stasjonen. • Mac OS®: Når enheten er koblet til, dobbeltklikker du på

Seagate Dashboard Installer.dmg på stasjonen. Hvis du vil se ytterligere alternativer for bruk av stasjonen i Mac OS, kan du gå til: **Oprogramowanie Seagate Dashboard**

Seagate Dashboard wspomaga publikowanie treści na stronach mediów społecznościowych oraz

wykonywanie kopii zapasowych danych w Cloud Storage. Oprogramowanie Seagate Dashboard jest opcjonalne, lecz zalecane.

**Instalacja Seagate Dashboard**

**• Windows®:** Przy podłączonym napędzie dwukrotnie kliknąć **Seagate Dashboard** 

**Installer.exe** na dysku.

**• Mac OS®:** Przy podłączonym napędzie dwukrotnie kliknąć **Seagate Dashboard Installer.dmg**

na dysku.

Dodatkowe sposoby używania napędu w systemie Mac dostępne są na stronie:

Seagate Dashboard برنامج .<br>يساعدك برنامج Seagate Dashboard في نشر محتوي مواقع الوسائط الاجتماعية، وعمل نسخة

.<br>احتياطية من البيانات على Seagate Storage. إن Seagate Dashboard هو برنامج اختياري، ولكن موصى به.

تثبيت Seagate Dashboard .<br>• `` نظام التشغيل ®Windows : أثناء توصيل محرِك الأقراص، انقر نقراً مزدوجاً على Seagate Dashboard Installer.exe الموجود على مَحرك الأقراص. • نظام التشغيل®Mac: أثناء توصيل محرك الأقراص، انقر نقراً مزدوجاً على الموجود على محرك الأقراص Seagate Dashboard Installer.dmg للاطلاع على خيارات إضافية لاستخدام محرك الأقراص مع نظام التشغيل Mac OS، الرجاء زيارة الموقع http://support.seagate.com/mac

**http://support.seagate.com/mac**.

Instalar o Seagate Dashboard

Para obter informações acerca de opções adicionais para utilizar a unidade no Mac OS, vá até: http://support.seagate.com/mac.

O Seagate Dashboard ajuda a publicar conteúdo em sites de mídia social e a fazer backup para o Cloud Storage.

O software Seagate Dashboard é opcional, porém, é recomendado. Instalação do Seagate Dashboard

#### Software Seagate Dashboard IT

HU

ZH TW

Aplikace Seagate Dashboard usnadňuje zveřejňování obsahu na stránkách sociálních médií a zálohování dat v cloudovém úložišti. Instalování tohoto softwaru není nutné, ale doporučuje se.

http://support.seagate.com/mac. **Seagate Dashboard Yazılımı**

**ND** Seagate Dashboard-software

**Instalace aplikace Seagate Dashboard**

# EL **Λογισμικό Seagate Dashboard**

- **Systém Windows®:** Připojte disk a dvakrát klikněte na název souboru
- **Seagate Dashboard Installer.exe**, který je na něm uložen.
- **Systém Mac OS®:** Připojte disk a dvakrát klikněte na název souboru
- **Seagate Dashboard Installer.dmg**, který je na něm uložen. Další možnosti použití jedntky v systému Mac OS najdete na stránce **http://support.seagate.com/mac**.

Με το Seagate Dashboard μπορείτε να δημοσιεύσετε περιεχόμενο σε τοποθεσίες κοινωνικών μέσων, αλλά και να δημιουργήσετε αντίγραφα ασφαλείας στην Αποθήκευση στο Νέφος της. Το λογισμικό Seagate Dashboard είναι προαιρετικό, αλλά συνιστάται.

- **Εγκατάσταση Seagate Dashboard**
- **Windows®:** Με τη μονάδα δίσκου συνδεδεμένη, κάντε διπλό κλικ στη μονάδα δίσκου **Seagate Dashboard Installer.exe**.
- **Mac OS®:** Με τη μονάδα δίσκου συνδεδεμένη, κάντε διπλό κλικ στη μονάδα δίσκου
- **Seagate Dashboard Installer.dmg**. Για επιπλέον επιλογές σχετικά με τη χρήση της μονάδας δίσκου σε Mac OS μεταβείτε στη

# διεύθυνση: **http://support.seagate.com/mac**.

**Seagate Dashboard szoftver** A Seagate Dashboard segít Önnek abban, hogy közösségi oldalakon tartalmakat tegyen közzé, valamint biztonsági másolatot készítsen adatairól a Cloud Storage (Seagate felhőtárhely) helyen. A Seagate Dashboard szoftver használata választható, de ajánlott.

## KO Seagate Dashboard 소프트웨어

- **A Seagate Dashboard telepítése**
- **Windows®:** Amikor a meghajtó csatlakozik a számítógéphez, kattintson duplán a meghajtón lévő **Seagate Dashboard Installer.exe** fájlra.
- **Mac OS®:** Amikor a meghajtó csatlakozik a számítógéphez, kattintson duplán a meghajtón lévő **Seagate Dashboard Installer.dmg** fájlra.
- látogasson el a következő webhelyre: **http://support.seagate.com/mac**.
- Seagate Dashboard, sosyal medya sitelerinde içerik yayınlamanıza ve Cloud Storage'a veri yedeklemenize yardımcı olur. Seagate Dashboard yazılımı isteğe bağlıdır fakat kullanılması önerilir. **Seagate Dashboard'ı Yükleyin • Windows®:** Sürücünüz bağlıyken, sürücüdeki **Seagate Dashboard Installer.exe** dosyasını çift tıklatın. **• Mac OS®:** Sürücünüz bağlıyken, sürücüdeki **Seagate Dashboard Installer.dmg** dosyasını çift tıklatın.
	- **http://support.seagate.com/mac**.
		-
		-
- ב-Mac OS®- בכונן. מחובר, לחץ לחיצה כפולה על Seagate Dashboard Installer.dmg בכונן.
- ZH CN Seagate Dashboard 软件 Seagate Dashboard 可帮助您将内容发布到社交媒体网站并将数据备份到 Cloud 存储。 Seagate Dashboard 软件是可选的,但建议使用。
- 安装 Seagate Dashboard
	- Mac® 操作系统: 连接硬盘, 双击硬盘上的 Seagate Dashboard Installer.dmg。 有关在 Mac 操作系统中使用该硬盘的更多选项,请访问: http://support.seagate.com/mac。
- Ha szeretne többet megtudni a meghajtó Mac operációs rendszeren történő használatáról,

Sürücüyü Mac OS ile kullanmak üzere ek seçenekler için şu adresi ziyaret edin:

Reagate Dashboard תוכנת תוכנת Seagate Dashboard עוזרת לך לפרסם תוכן באתרים של רשתות חברתיות ולגבות נתונים ל-Seagate Štorage. תוכנת Seagate Dashboard היא אופציונאלית, אך מומלץ להתקין אותה. התקנת Seagate Dashboard • "Windows: כשהכונן מחובר, לחץ לחיצה כפולה על Seagate Dashboard Installer.Exe בכונן.

לאפשרויות נוספות בנוגע לשימוש בכונן במערכת ההפעלה Mac OS: http://support.seagate.com/mac.

• Windows®: 连接硬盘,双击硬盘上的 Seagate Dashboard Installer.exe。

Seagate Dashboard 軟體

## 安裝 Seagate Dashboard

• Windows®: 連接磁碟機,按兩下磁碟機上的 Seagate Dashboard Installer.exe。 • Mac®作業系統: 連接磁碟機, 按兩下磁碟機上的 Seagate Dashboard Installer.dmg。 有關在 Mac 作業系統中使用磁碟機的更多選項,請造訪: http://support.seagate.com/mac。

Seagate Dashboard를 사용하면 소셜 미디어 사이트에 컨텐츠를 게시하고데이터를 Cloud 스토리지에 백업할 수 있습니다. Seagate Dashboard소프트웨어는 선택 사항이지만 권장하지 않습니다.

Mac OS에서 드라이브 사용에 대한 추가 옵션은 http://support.seagate.com/mac을 참조하십시오.

100705250 Backup Plus Dessk PC QSG\_WW\_r1.indd 1 4/13/12 5:10 PM

### WWW.SEAGATE.COM KO 다음과 관련하여 도움을 받으려면 당사의 지원

.<br>페이지를 방문하십시오 • 설치: 추가 지침 및 문제 해결 지원 • 보증 정보

지원 센터에 연락하려면 당사의 **연락처** 페이지를<br>방문하십시오. 주의: 제공된 전원 공급 장치만 사용하십시오.

# **참고:** 데이터를 보호하려면 제품의 연결을 끊을 때<br>항상 운영 체제에 맞는 안전한 제거 절차를<br>준수하십시오.

 WWW.SEAGATE.COM JA 次に関するサポートが必要な場合は、当社ウェブサ イトの「サポート」ページをご覧ください。

© 2012 Seagate Technology LLC. All rights reserved. Seagate, Seagate Technology, and the Wave logo are trademarks or registered tial level) is lower than the threshold defined by the RoHS MCV Sta<br>tial level) is over the threshold defined by the RoHS MCV Standard

trademarks of Seagate Technology LLC, or one of its affiliated companies in the United States and/or other countries. All other<br>trademarks or registered trademarks are the property of their respective owners. Seagate reser product offerings or specifications. Complying with all applicable copyright laws is the responsibility of the user. The export or re-export of hardware or software containing encryption may be regulated by the U.S. Department of Commerce, Bureau of Industry<br>and Security (for more information, visit www.bis.doc.gov) and controlled for import and use o

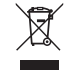

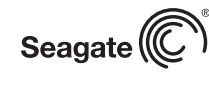

• **インストール:**インストールに関する詳しい説明や -ティング • **保証に関する情報** サポート センターの連絡先は、**「お問い合わせ先」** ページでご確認いただけます。

**注意:** 必ず同梱の電源を使用してください **注:**データ損失を防止するため、製品を取り外す際 にはオペレーティング システムの手順に従い、正し い方法で切断してください。

# Seagate Technology LLC Seagate Technology International indicates the hazardous and toxic substance content of the part (at the homo  $ET)$  O

## **NL** WWW.SEAGATE.COM Ga voor hulp naar de volgende ondersteuningspagina's:

• Installation: Aanvullende aanwijzingen en hulp bij het oplossen van problemen • Warranty Information: Alles over garantie Als u in contact wilt komen met onze afdeling Ondersteuning, gaat u dan naar de pagina Contact Us. LET OP! Uitsluitend gebruiken met bijgeleverde voeding

> 10200 S. De Anza Blvd. Cupertino, CA 95014 U.S.A. PN: 100705250 04/12

**Name of Parts** 部件名称 I Drive PCBA and internal ca

#### NO WWW.SEAGATE.COM Besøk oss på våre supportsider for hjelp med:

QUICK START GUIDE HURTIG STARTVEJLEDNING SCHNELLSTARTANLEITUNG GUÍA DE INICIO RÁPIDO GUIDE DE DÉMARRAGE RAPIDE GUIDA DI AVVIO RAPIDO دليل التشغيل السريع SNELSTARTHANDLEIDING HURTIGVEILEDNING SZYBKIE WPROWADZENIE GUIA DE INÍCIO RÁPIDO GUIA DE INÍCIO RÁPIDO КРАТКОЕ РУКОВОДСТВО ПОЛЬЗОВАТЕЛЯ PIKAOPAS SNABBGUIDE RYCHLÝ PRŮVODCE SPUŠTĚNÍM ΟΔΗΓΟΣ ΓΡΗΓΟΡΗΣ ΕΚΚΙΝΗΣΗΣ ÜZEMBE HELYEZÉSI ÚTMUTATÓ HIZLI BAŞLANGIÇ KILAVUZU מדריך הפעלה מהירה 快速入门指南 快速入門指南 퀵 스타트 가이드 クイック スタート ガイド

Auf unseren Support-Seiten finden Sie hilfreiche Informationen:<br>• Installation: Weitere Anleitungen und Hilfe bei der

- Fehlersuche Garantieinfo Weitere Unterstützung erhalten Sie auf unserer
- Kontakt-Seite. VORSICHT: Verwenden Sie nur das mitgelieferte **Netztei**

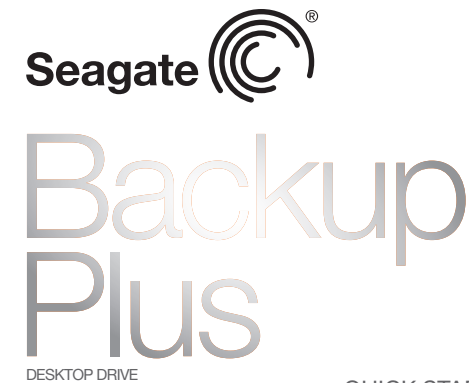

#### Le pagine di assistenza del nostro sito offrono aiuto sugli argomenti indicati di seguito:

• Installazione: istruzioni aggiuntive e assistenza per la risoluzione dei problemi

• Informazioni sulla garanzia

# Per contattare il nostro servizio di assistenza<br>consultate la pagina **Come contattarci**.

ATTENZIONE: usare solo con l'alimentatore fornito in dotazione NOTA: per proteggere i dati disconnettere sempre il dispositivo applicando la procedura di rimozione

OPMERKING: Volg ter bescherming van uw gegevens altijd de procedures van uw besturingssysteem voor het veilig verwijderen van hardware als u het product wilt loskoppelen.

- **HU** WWW.SEAGATE.COM A támogatási oldalakon tájékoztatás található a következő témákban:
- **Telepítés:** További utasítások és segítség a aelhárításhoz • **Jótállási tudnivalók**
- Ha a támogatási osztályhoz szeretne fordulni, látogasson el a **kapcsolatfelvételi** oldalra. **VIGYÁZAT:** Kizárólag a mellékelt tápegységgel szabad

megfelelő biztonságos eltávolítási eljárást. **TR** WWW.SEAGATE.COM

• Installasjon: Ekstra instruksjoner og hjelp til feilsøking • Garantiinformasjon For å ta kontakt med vår support, besøk oss på siden Kontakt oss. FORSIKTIG: Skal kun brukes med den medfølgende strømforsyningen

WWW.SEAGATE.COM HE בקר בדפי התמיכה שלנו לקבלת סיוע בנושא: .<br>**התקנה:** הוראות נוספות וסיוע בפתרון בעיות • מידע אודות אחריות ליצירת קשר עם התמיכה, בקר בדף **צור קשר**. זהירות: יש להשתמש אך ורק עם ספק הכוח המצורף <mark>שים לב:</mark> להגנה על הנתונים שלך, בעת ניתוק המוצר, הקפד תמיד על תהליך ההסרה הבטוחה המתאים למערכת ההפעלה שלך.

- FORSIGTIG! Må kun bruges med den medfølgende strømforsyning.
- BEMÆRK! Følg altid operativsystemets procedurer for sikker fjernelse af lagerenheder, når du afbryder forbindelsen, for derved at beskytte dine data.

## DE WWW.SEAGATE.COM

#### HINWEIS: Befolgen Sie immer die Anweisungen Ihres Betriebssystems zum sicheren Entfernen der Festplatte, um die Integrität Ihrer Daten zu gewährleisten.

- Consulte nuestras páginas de asistencia técnica para recibir ayuda sobre: Instalación: Instrucciones adicionales y asistencia
- para la resolución de problemas Información de garantías
- Para ponerse en contacto con el servicio de asistencia<br>técnica, consulte nuestra página **Contacto**.
- PRECAUCIÓN: utilice el producto únicamente con la fuente de alimentación incluida. NOTA: Para proteger sus datos, asegúrese de seguir
- los procedimientos de extracción segura de su na operativo siempre que desconecte el producto.

## **FR** WWW.SEAGATE.COM

- Reorient or relocate the receiving antenna. • Increase the separation between the equipment and receiver.
- Connect the equipment into an outlet on a circuit different from that to which the receiver is connected. • Consult the dealer or an experienced radio/TV
- technician for help. CAUTION: Any changes or modifications made to this equipment may void the user's authority to operate this equipment.

# DA WWW.SEAGATE.COM

**PT** WWW.SEAGATE.COM Visite as nossas páginas de Internet Support (Apoio) para obter assistência com: • Instalação: Instruções adicionais e ajuda para

**PL** WWW.SEAGATE.COM

- Consultez les pages de support technique de notre site pour toute question relative aux points suivants : • Installation : instructions supplémentaires et
- assistance dépannage • Informations sur la garantie
- Pour contacter le support technique, consultez la page Nous contacter. ATTENTION : utiliser exclusivement avec la source
- alverse compare REMARQUE : pour protéger vos données, suivez toujours les procédures de retrait sécurisé
- correspondant à votre système d'exploitation lors de la déconnexion du produit.

 $- - - - - - - -$ 

- resolver problemas • Informação sobre a garantia
- Para entrar em contacto com o apoio, visite a nossa<br>página **Contact Us** (Contacte-nos). ATENÇÃO: utilizar apenas com a fonte de alimentação fornecida
- NOTA: Para proteger os seus dados, sempre que pretender desligar o seu produto, cumpra os procedimentos de remoção segura aplicáveis ao seu sistema operativo.
- **BR** WWW.SEAGATE.COM Visite nossas páginas de Suporte para obter ajuda com: • Instalação: Instruções adicionais e assistência para solução de problem
- Informações sobre garantia Para entrar em contato com o suporte, visite nossa página Contact Us (Entre em contato conosco). CUIDADO: Use somente com a fonte de alimentação

Επισκεφθείτε τις σελίδες Υποστήριξης στον ιστότοπό μας για βοήθεια σχετικά με τα παρακάτω: • **Εγκατάσταση:** Επιπρόσθετες οδηγίες και βοήθεια

RU WWW.SEAGATE.COM На веб-страницах службы поддержки содержится σχετικά με την επίλυση προβλημάτων • **Πληροφορίες σχετικά με την εγγύηση**

Για να επικοινωνήσετε με το τμήμα υποστήριξης, επισκεφθείτε μας στην ιστοσελίδα **Επικοινωνήστε μαζί μας**.

**ΠΡΟΣΟΧΗ:** Να χρησιμοποιείται μόνο με το παρεχόμενο τροφοδοτικό

## **ΣΗΜΕΙΩΣΗ:** Για την προστασία των δεδομένων σας, να ακολουθείτε πάντοτε τις διαδικασίες ασφαλούς κατάργησης για το λειτουργικό σας σύστημα κατά την

ρσύνδεση της συσκευής σας.

Besök våra supportsidor för hjälp med: • Installation: Ytterligare instruktioner och felsökningshjälp • Garantiinformation Om du vill kontakta support besöker du oss på vår sida **Contact Us** (Kontakta oss).

förfaranden för säker borttagning som gäller för ditt operativsystem när du kopplar från produkten. GS WWW.SEAGATE.COM

WWW.SEAGATE.COM **UWAGA:** Aby chronić dane, należy zawsze postępować zgodnie z odpowiednimi dla danego systemu procedurami bezpiecznego odłączania produktu.

#### használni. **MEGJEGYZÉS:** Az adatok védelme érdekében a termék leválasztásakor mindig kövesse az operációs rendszernek

#### Destek sayfalarımızı ziyaret ederek şu konularda destek alabilirsiniz: • **Kurulum:** Daha fazla talimat ve sorun giderme desteği • **Garanti Bilgileri**

Destek ile bağlantı kurmak için **Bize Ulaşın** sayfamızdan bizi ziyaret edin. **DIKKAT:** Yalnızca verilen güç kaynağıyla kullanın **NOT:** Verilerinizi korumak için ürününüzün bağlantısını

## keserken her zaman işletim sisteminiz için gereken güvenli kaldırma işlemlerini uygulayın.

Visit us at our Support pages for assistance with: • Installation: Additional instructions and troubleshooting assistance • Warranty Information

## To contact support, visit us at our Contact Us page. CAUTION: Use with provided power supply only NOTE: To protect your data, always follow the safe removal procedures for your operating system when disconnecting your product.

FCC DECLARATION OF CONFORMANCE This device complies with Part 15 of the FCC Rules. Operation is subject to the following two conditions: (1) this device may not cause harmful interference, and (2) this device must accept any interference received, including interference that may cause undesired operation. CLASS B

## sicura dell'hardware. AR

تفضلوا بزبارتنا على صفحات الدعم الخاصة بنا للحصول على المساعدة في: • التثبيت: الإرشادات الإضافية والمساعدة في استكشاف الأخطاء وإصلاحها ، معلومات الضمان للاتصال بالدعم، تفضلوا بزيارتنا على صفحة اتصل بنا. تحذير: لا يُستخدم إلا مع مصدر الطاقة المتوفر معه فقط ملاحظة: لحماية البيانات الخاصة بك، اتبع دامًّا إجراءات الإزالة بأمان لنظام التشغيل الخاص بك عند فصل المنتج.

This equipment has been tested and found to comply with the limits for a Class B digital device, pursuant to Part 15 of the FCC Rules. These limits are designed to provide reasonable protection against harmful interference in residential installation. This equipment generates, uses, and can radiate radio frequency energy and, if not installed and used in accordance with the instructions, may cause harmful interference to radio communications.

However, there is no guarantee that interference will not occur in a particular installation. If this equipment does cause harmful interference to radio or television reception, which can be determined by turning the equipment off and on, the user is encouraged to try to correct the interference by one or more of the following measures:

## WWW.SEAGATE.COM ES

**ZH\_CN** WWW.SEAGATE.COM 请访问我们的"支持"页按照以下分类获取帮助:

**ZH\_TW** WWW.SEAGATE.COM 請造訪我們的支援網頁以獲得下列協助: • 安裝:有關安裝和疑難排解的更多協助 • 保固資訊<br>要與支援人員聯絡,請造訪我們的「聯**絡我們**」網頁。 Besøg os på vores supportwebsted for at få hjælp til: • Installation: yderligere instruktioner og hjælp til fejlfinding • Warranty Information (garanti)

## WWW.SEAGATE.COM EL

Klik på Contact Us (kontakt os) for at kontakte vores supportafdeling.

MERK: For å beskytte dine opplysninger, følg alltid de sikre fjerningsprosedyrene for operativsystemet ditt når du frakobler produktet.

Na naszych stronach obsługi technicznej można uzyskać

pomoc w następujących dziedzinach: • **Instalacja:** dodatkowe instrukcje i pomoc w

rozwiązywaniu problemów • **Informacje o gwarancji**

**UWAGA:** Używać wyłącznie z dostarczonym zasilaczem Aby skontaktować się z działem pomocy technicznej, odwiedź stronę **Kontakt**.

# WWW.SEAGATE.COM EN

#### fornecida NOTA: Para proteger seus dados, sempre siga os procedimentos de remoção segura do seu sistema operacional ao desconectar o produto.

следующая полезная информация. • **Установка:** дополнительные инструкции и помощь в устранении неполадок • **Информация о гарантийных обязательствах**

- Чтобы обратиться в службу поддержки, посетите страницу **Contact Us** (Адреса для связи). **ВНИМАНИЕ!** Используйте только с поставляемым источником питания
- **ПРИМЕЧАНИЕ.** Чтобы обеспечить сохранность данных, при отключении продукта всегда выполняйте в операционной системе процедуру безопасного извлечения.

#### **FI** WWW.SEAGATE.COM Käy tukisivuillamme, jos tarvitset seuraaviin asioihin

- liittyvää apua: • Asennus: lisäohjeita ja vianmääritykseen liittyviä neuvoja • Takuutiedot Voit ottaa yhteyttä tukeen käymällä Contact Us
- (Yhteystiedot) -sivulla. VAROITUS: Soveltuu käytettäväksi vain mukana toimitetun virtalähteen kanssa. HUOMAUTUS: Suojaa tietojasi laitetta irrotettaessa ja noudata aina käyttöjärjestelmän ohjeita, jotka koskevat laitteen turvallista poistamista.

#### VARNING: Får endast användas med medföljande strömkälla OBS! För att skydda dina data ska du alltid följa de

# WWW.SEAGATE.COM SV

Navštivte nás na Stránkách podpory, potřebujete-li pomoc v těchto oblastech: • **Instalace:** dodatečné pokyny a pomoc s řešením

#### problémů. • **Informace o záruce.**

Chcete-li kontaktovat oddělení podpory, navštivte nás na naší stránce **Kontakty**. **UPOZORNĚNÍ:** Používejte pouze s dodaným zdrojem

napájení. **POZNÁMKA:** Při odpojování svého výrobku vždy dodržujte postup bezpečného odebrání pro váš operační systém za účelem ochrany svých dat.

Koolhovenlaan 1 1119 NB Schiphol-Rijk The Netherlands

HDD Power Supply

20

External Drive Plastic enclosure components (injection molded) External Drive metal components (stamped EMI cage and shields)

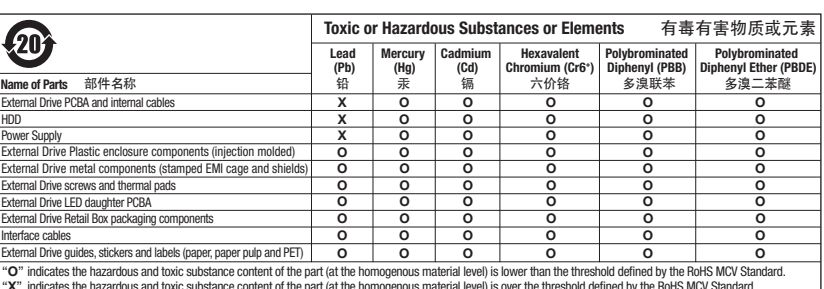

External Drive screws and thermal pads External Drive LED daughter PCBA External Drive Retail Box packaging components Lead (Pb)

• 安装:附加说明和故障排除帮助

• 质保信息 要与支持人员联系,请访问"与我们联系"页。 注意: 请只使用提供的电源供应器

注意:为保护您的数据,请在断开产品时,总是按 照适用于您的操作系统的安全卸下过程操作。

注意: 請僅使用提供的電源供應器

始終執行作業系統的安全移除程序

備註:為保護您的資料,請在中斷您產品的連接時

PT 1. Clique para voltar à página inicial do Seagate Dashboard. Clique para visualizar as informações da unidade e as opções de configuração da

5. 单击以查看"帮助"。<br>6. 单击以自动备份您的信息(只要信息发生变化)或创建您自己的备份计划。 7. 单击以与社交媒体网络共享您硬盘上的信息。

有关更多信息,请观看硬盘上的视频(在"视频"文件夹中)或访问 www.seagate.com/support/software/dashboard/。

5. Klik om Help te openen. 6. Klik om automatisch een back-up te maken wanneer uw informatie wordt gewijzigd, of

Bekijk voor meer informatie de video's op de harde schijf (in de map Video) of ga naar

# 1. Klik om terug te gaan naar de startpagina van Seagate Dashboard. 2. Klik voor informatie over de harde schijf en optionele instellingen. 3. Klik voor informatie over de cloud en accountinstellingen. 4. Klik om de software-instellingen te wijzigen. om uw eigen back-upschema te maken. 7. Klik om informatie op de harde schijf te delen met sociaalmedianetwerken. Klik om content van de sociale media op de harde schijf op te slaan. ww.seagate.com/support/software/dashboa Klikk for å gå tilbake til hjemmesiden for Seagate Dashboard. 2. Klikk for å vise informasjon og innstillingsalternativer for stasjonen. 3. Klikk for å vise informasjon og kontoinnstillinger for skyen. Klikk for å justere programvareinnstillinger. 5. Klikk for å vise Hjelp. egen plan for sikkerhetskopiering. Klikk for å dele informasjon på stasjonen din med sosiale nettverk. 8. Klikk for å lagre innhold fra sosiale medier på stasjonen. eller gå til www.seagate.com/support/software/dashboard/.

6. Klikk for å sikkerhetskopiere informasjonen automatisk når den endres, eller opprett din

Hvis du vil ha mer informasjon, kan du se videoene på stasjonen (i Video-mappen)

## 1. Kliknąć, aby powrócić do strony głównej Seagate Dashboard. 2. Kliknąć, aby zobaczyć informację o napędzie i opcje ustawień. Kliknąć, aby zobaczyć informacje dotyczące chmury i ustawień konta. Kliknąć, aby dokonać ustawień oprogramowania. 5. Kliknąć, aby wyświetlić Pomoc. plan zapisywania.

6. Kliknąć, aby automatycznie zapisać informacje po dokonaniu zmian lub aby utworzyć własny 7. Kliknąć, aby udostępnić informacje na dysku dla sieci mediów społecznościowych. 8. Kliknąć, aby zapisać na dysku treść mediów społecznościowych. Więcej informacji można uzyskać z filmów dotyczących posiadanego napędu (w folderze Video) lub na stronie **www.seagate.com/support/software/dashboard/**.

**Example the stress of the contribution**<br>
Senate Das Contribution 2013<br>
<br>
<br> **Example the stress of the contribution**<br> **Example the stress of the contribution**<br>
<br>
<br> **Example the stress of the contribution**<br> **Example the str** 

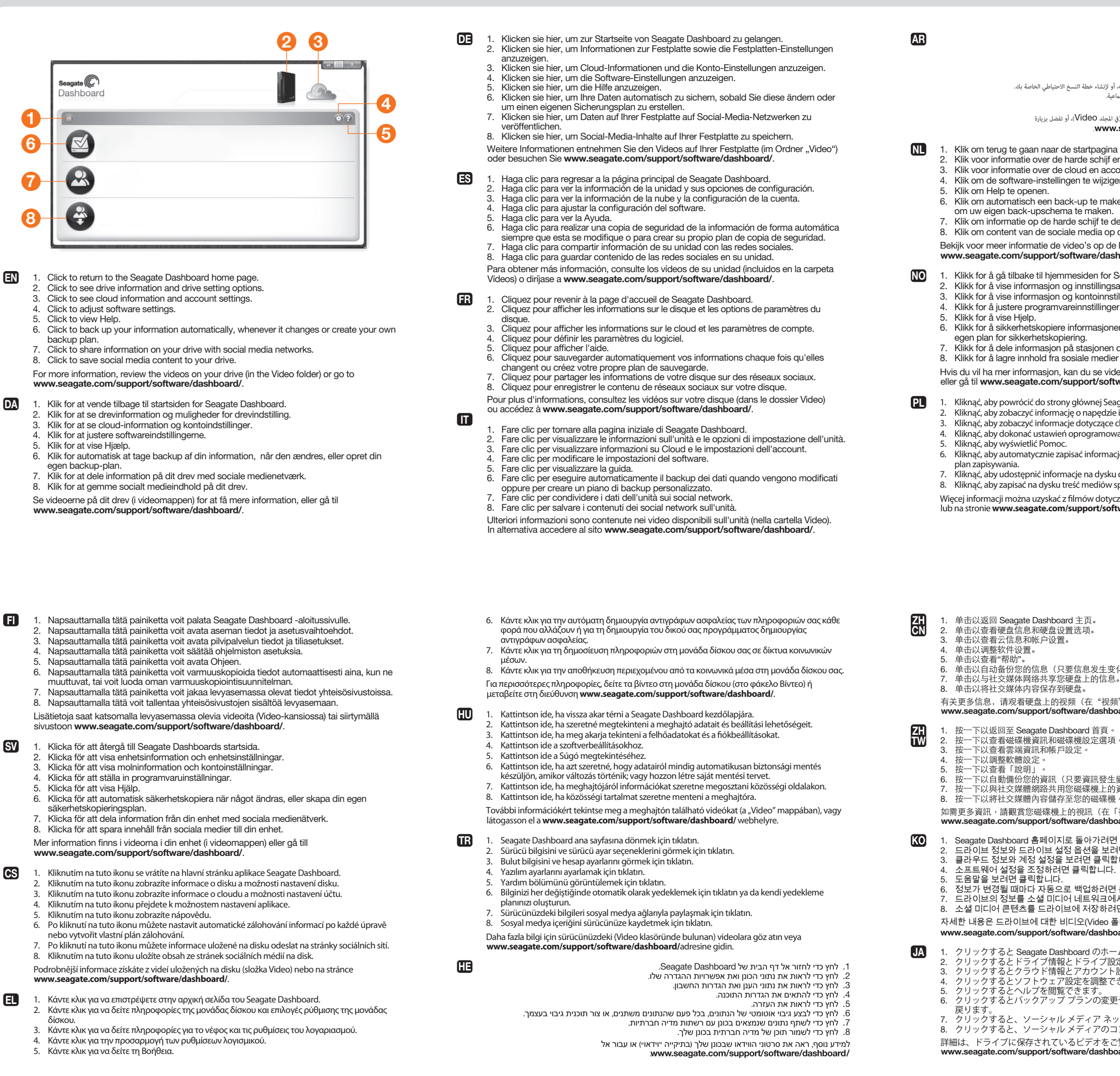

## **IT WWW.SEAGATE.COM**

 $\cdots \cdots \cdots \cdots \cdots$ 

RU

- unidade. 3. Clique para visualizar as informações da nuvem e as definições da conta.
- Clique para ajustar as definições do software. 5. Clique para visualizar a Ajuda.
- 6. Clique para efectuar a cópia de segurança automática das informações, sempre que as
- **BRANCH** mesmas forem alteradas ou para criar o seu próprio plano de cópia de segurança. 7. Clique para partilhar informações na sua unidade em redes sociais.
	- 8. Clique para guardar conteúdos de redes sociais na sua unidade.
	- Para mais informações, reveja os vídeos na sua unidade (na pasta Vídeos) ou vá até www.seagate.com/support/software/dashboard/.
	- 1. Clique para retornar à página inicial do Seagate Dashboard. 2. Clique para ver informações e opções de configuração da unidade.<br>3. Clique para ver informações em nuvem e configurações de conta.
	- **4.** Clique para ajustar configurações de software.<br>5. Clique para exibir a Ajuda.
	- 6. Citoue para fazer backup das informações automaticamente, sempre que elas forem<br>alteradas, ou crie seu próprio plano de backup.
	- 7. Clique para compartilhar informações sobre a unidade com redes de mídia social.<br>8. Clique para salvar conteúdo de mídia social na unidade. Para obter m**ais** *hto***rmações, verifique os vídeos sobre sua** unidade (na pasta Vídeos) ou vá<br>para www.seagate.com/support/software/dashboard/.
	-
	- 1. Щелкните для воз<mark>ара</mark>та на главный экран программы Seagate Dashboard.<br>2. Щелкните для просмотра информации о накопителе и функций настроек накопителя<br>3. Щелкните для просмотра марамной информации и параметров учетной з
	- 5. Щелкните для просмотра справки.
	- 6. Щелкните для автоматического выполнения резервного копирования информации при каждом ее изменении или для создания своего собственного расписания резервного копирования.
	- 7. Щелкните, чтобы поделиться информацией со своего накопителя в социальны мультимедийных сетях.
	- 8. Щелкните для сохранения информации из социальных мультимедийных сетей на свой накопитель.

Более подробную информацию смотрите в видеофайлах на накопителе (в папке «Видео») или по адресу **www.seagate.com/support/software/dashboard/**.

3. 单击以查看云信息和帐户设置。

以調整軟體設定

1. 按一下以返回至 Seagate Dashboard 首頁。 2. 按一下以查看磁碟機資訊和磁碟機設定選項。

5. 按一下以查看「說明」。 6. 按一下以自動備份您的資訊(只要資訊發生變更)或建立您自己的備份計劃。 7. 按一下以與社交媒體網路共用您磁碟機上的資訊。

如需更多資訊,請觀賞您磁碟機上的視訊(在「視訊」資料夾中)或造訪 seagate.com/support/software/dash

1. Seagate Dashboard 홈페이지로 돌아가려면 클릭합니다. 2. 드라이브 정보와 드라이브 설정 옵션을 보려면 클릭합니다. 3. 클라우드 정보와 계정 설정을 보려면 클릭합니다. 4. 소프트웨어 설정을 조정하려면 클릭합니다.

5. 도움말을 보려면 클릭합니다. 6. 정보가 변경될 때마다 자동으로 백업하려면 클릭합니다. 또는 나만의 백업 계획을 만듭니다. 7. 드라이브의 정보를 소셜 미디어 네트워크에서 공유하려면 클릭합니다. 8. 소셜 미디어 콘텐츠를 드라이브에 저장하려면 클릭합니다. 자세한 내용은 드라이브에 대한 비디오(Video 폴더에 있음)를 보거나

www.seagate.com/support/software/dashboard/ 를 참조하십시오. 1. クリックすると Seagate Dashboard のホーム ページに戻ります。 2. クリックするとドライブ情報とドライブ設定オプションが表示されます。 3. クリックするとクラウド情報とアカウント設定が表示されます。 4. クリックするとソフトウェア設定を調整できます。

5. クリックするとヘルプを閲覧できます。 6. クリックするとバックアップ プランの変更や作成をするたびに、自動的にユーザー情報に 7. クリックすると、ソーシャル メディア ネットワークでドライブ情報が共有できます。 8. クリックすると、ソーシャル メディアのコンテンツを自分のドライブに保存できます。

詳細は、ドライブに保存されているビデオをご覧になるか www.seagate.com<br>http://www.seagate.com/support/

### 100705250

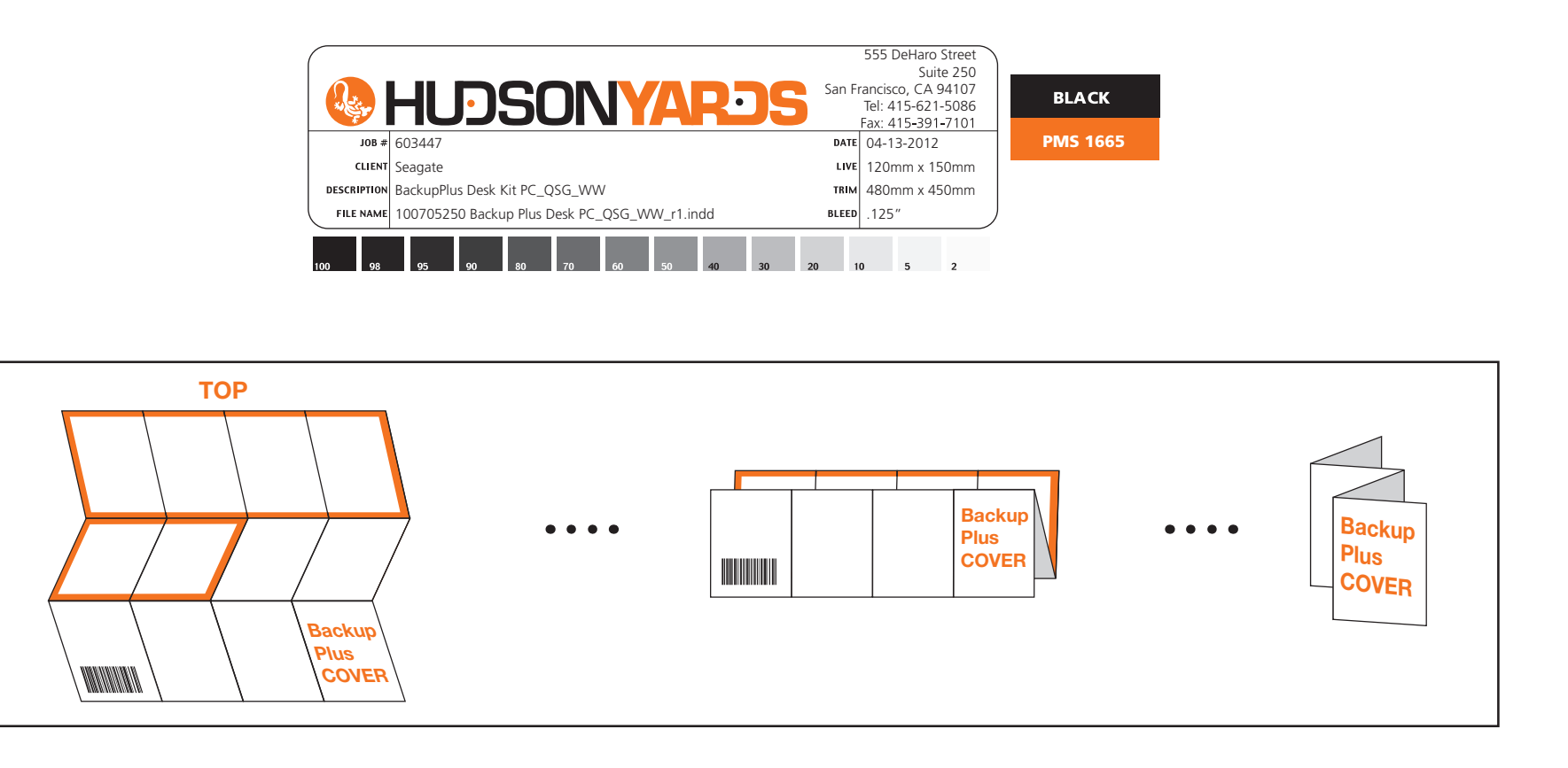

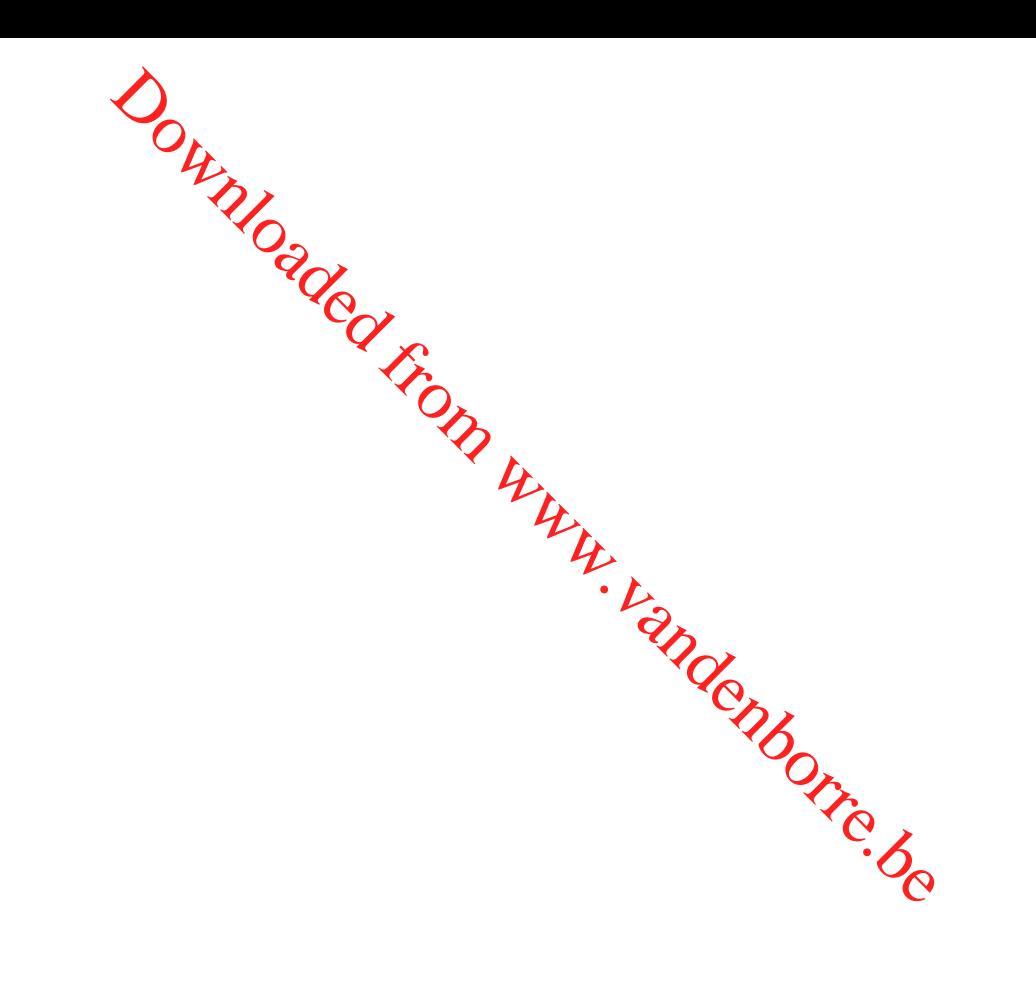